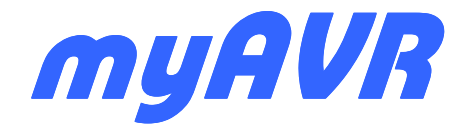

**Technische Beschreibung technical description** 

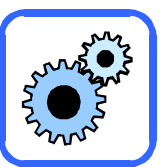

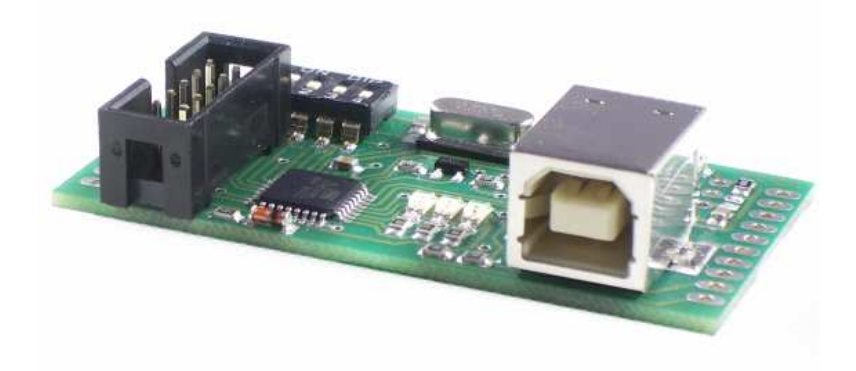

# **mySmartUSB MK2 Version 2.11**

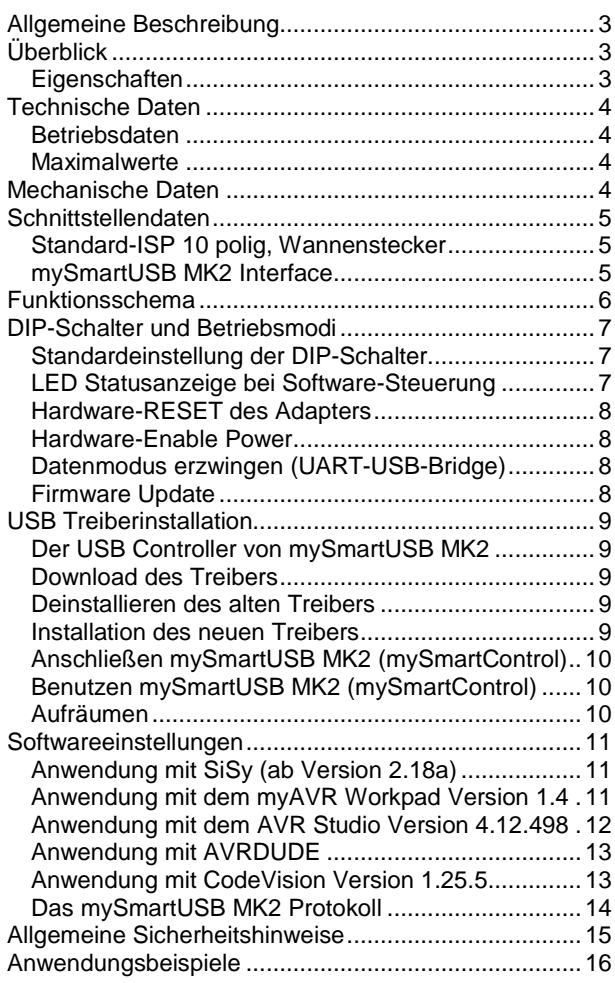

# **Inhalt Contents**

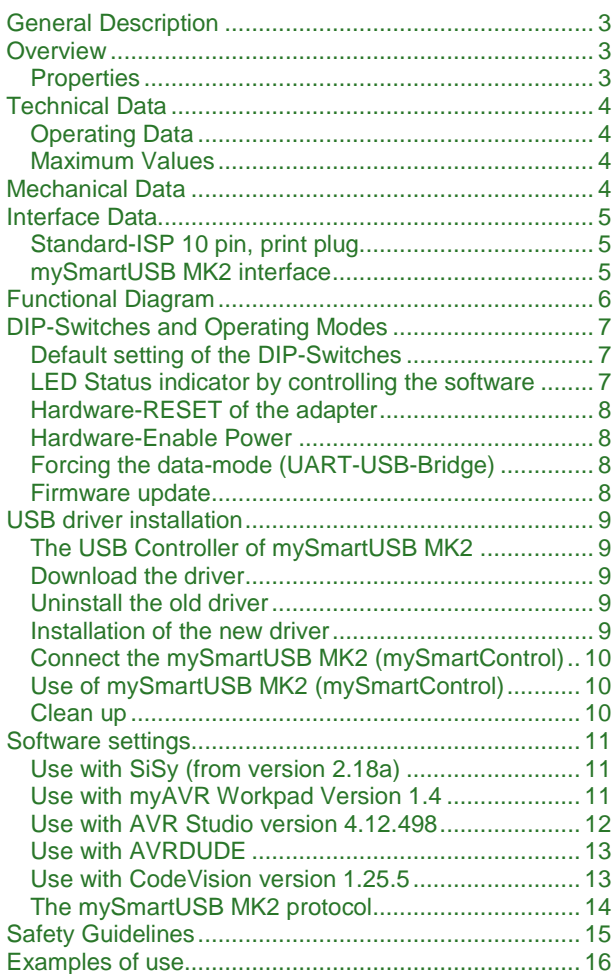

Die Informationen in diesem Produkt werden ohne Rücksicht auf einen eventuellen Patentschutz veröffentlicht. Warennamen werden ohne Gewährleistung der freien Verwendbarkeit benutzt.

Bei der Zusammenstellung von Texten und Abbildungen wurde mit größter Sorgfalt vorgegangen.

Trotzdem können Fehler nicht vollständig ausgeschlossen werden.

Die Autoren können für fehlerhafte Angaben und deren Folgen weder eine juristische Verantwortung noch irgendeine Haftung übernehmen.

Für Verbesserungsvorschläge und Hinweise auf Fehler sind die Autoren dankbar.

Alle Rechte vorbehalten, auch die der fotomechanischen Wiedergabe und der Speicherung in elektronischen Medien.

Die gewerbliche Nutzung der in diesem Produkt gezeigten Modelle und Arbeiten ist nicht zulässig.

Fast alle Hardware- und Softwarebezeichnungen, die in diesem Dokument erwähnt werden, sind gleichzeitig auch eingetragene Warenzeichen und sollten als solche betrachtet werden.

© Laser & Co. Solutions GmbH Promenadenring 8 02708 Löbau Deutschland

www.myAVR.de hotline@myavr.de

Tel: ++49 (0) 358 470 222 Fax: ++49 (0) 358 470 233 In spite of the great care taken while writing this document the author is not responsible for the topicality, correctness, completeness or quality of the information provided. Liability claims regarding damage caused by the use of any information provided, including any kind of information which is incomplete or incorrect, will therefore be rejected.

All rights reserved. Unless otherwise specified, no part of this publication may be reproduced or utilized in any form or by any means, electronic or mechanical, including photocopying and microfilm, without permission in writing from the publisher.

All trademarks and registered trademarks appearing in this document are the property of their respective owners.

© Laser & Co. Solutions GmbH Promenadenring 8 02708 Löbau **Germany** 

www.myAVR.com hotline@myavr.com

Tel: ++49 (0) 358 470 222 Fax: ++49 (0) 358 470 233

### **Allgemeine Beschreibung**

mySmartUSB MK2, Version 2.11 ist ein kompakter USB-Programmer und Kommunikationsinterface für Atmel AVR-Mikrocontroller. Sie können mit Hilfe dieses Boards eine Vielzahl von AVR-Systemen ganz einfach über die vorhandene USB-Schnittstelle programmieren oder mit den Systemen über eine UART-USB-Bridge kommunizieren. Es ist ein anschlussfertiges Modul in SMD-Bauweise. Er verfügt über spezielle Anschlussoptionen für das myAVR Board MK2 USB und Standard-ISP. Die Kommunikation mit dem PC läuft völlig transparent über einen virtuellen COM-Port. Das Board wird per USB-Schnittstelle mit dem PC verbunden und mit Spannung versorgt. Es ist kein Parallel- oder COM-Port nötig, was gerade für Notebookbesitzer von Vorteil ist.

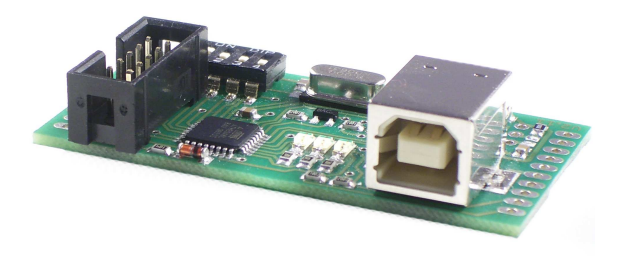

# **General Description**

mySmartUSB MK2, version 2.11 is a compact USB programmer and communication interface for Atmel AVRmicrocontrollers. With this board you can program a huge number of AVR systems or communicate with them via an UART-USB-bridge. The USB programmer mySmartUSB MK2 is produced in SMD technology and fully equipped. It provides specific options to connect it to our myAVR MK2 USB boards or to Standard-ISP. For communication with the PC it uses a virtual COM-Port. This means, that you can simply plug in this board to the USB-interface of your PC, and it will be supplied with power and ready to communicate. A Parallel- or COM-Port is not necessary, what is particularly an advantage for notebook owners.

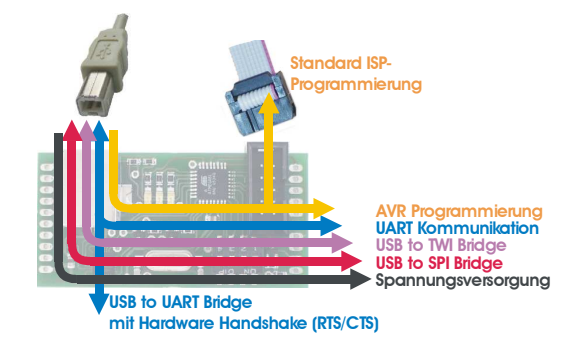

# **Überblick / Overview**

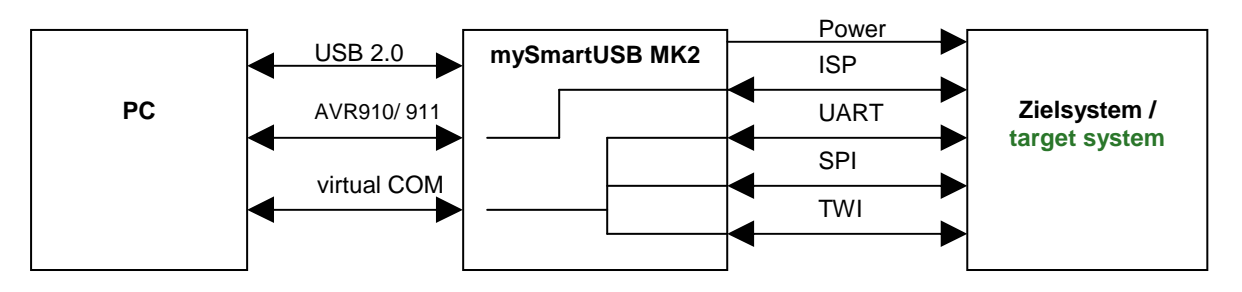

#### **Eigenschaften**

- einfache Kommunikation mit dem PC oder Notebook über die USB-Schnittstelle
- über den ISP-Adapter (in-system-programming) können eine Vielzahl von AVR-Systemen programmiert werden.
- 10 PIN Atmel Standardbelegung
- Interface für das myAVR Board MK2 USB
- Industriestandard-Controller (CP2102) USB zu seriell Konverter
- ATmega8 mit Firmware nach ATMEL AN910 und AN911 Programmierstandard
- schnelle Programmierung über USB 2.0 durch Blockmode (AVR911)
- umschaltbar zwischen Programmier-, Kommunikations- und Ruhemodus
- Power On und Power Off durch Anwender schaltbar
- stellt einen virtuellen COM-Port zur Verfügung
- Zustandsanzeige (rote/grüne LEDs)
- Spannungsversorgung über USB-Anschluss
- Einfache Handhabung
- Updatefähig über Bootloader
- DIP Schalter für Betriebsart, Power, RESET und Bootloader

#### **Properties**

- Simple communication between microcontroller and PC resp. Notebook via the USB-interface
- The ISP-Adapter allows it to program various AVR-Systems.
- Standard Atmel 10 PIN assignment
- Interface for the myAVR Board MK2 USB
- Industrial standard controller (CP2102) USB to serial converter
- ATmega8 with firmware that supports ATMEL AN910 and AN911 programming standard
- Fast programming via USB 2.0 per block mode (AVR911)
- Switchable between programming, communication, and neutral mode
- Power On and Power Off switchable by user
- Provides virtual COM-Port
- Status indication (red/green LEDs)
- Power supply over USB interface
- Simple handling
- Firmware-Updates over a boot loader
- DIP-switch for operating mode, power, programming and data mode, RESET and boot loader

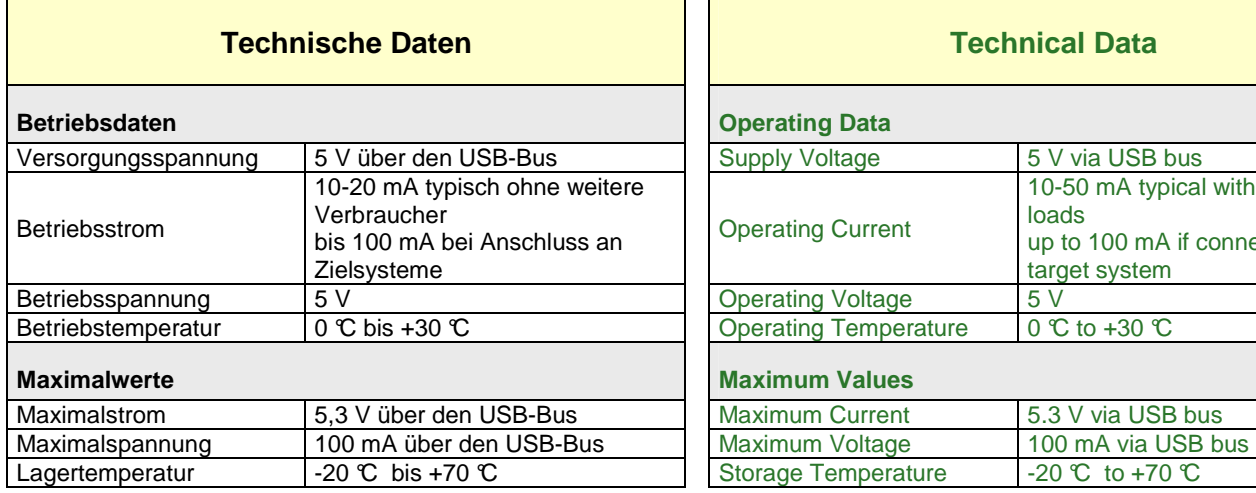

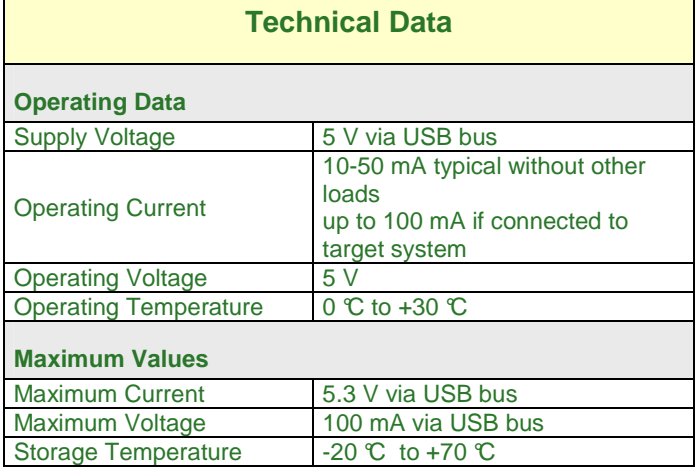

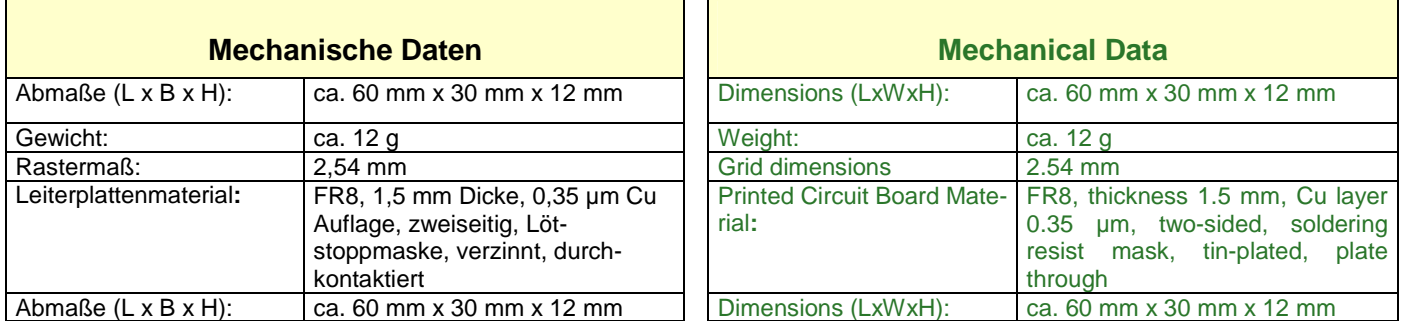

 $\mathsf I$ 

# **Schnittstellendaten**

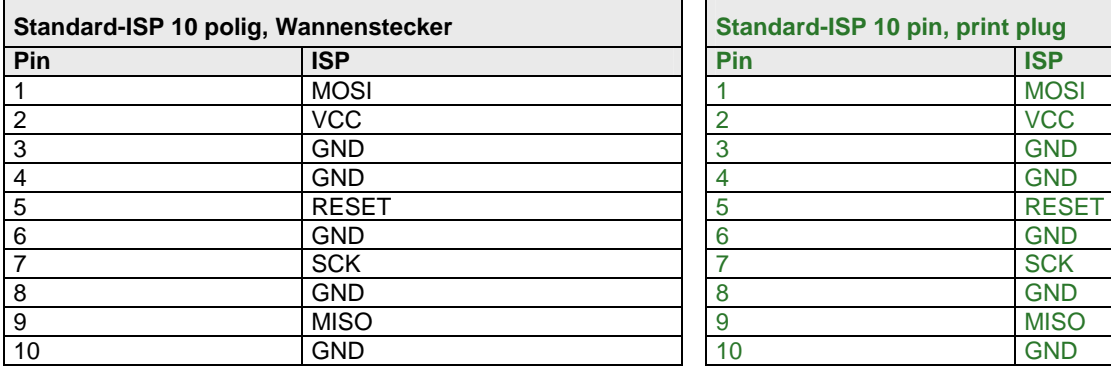

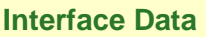

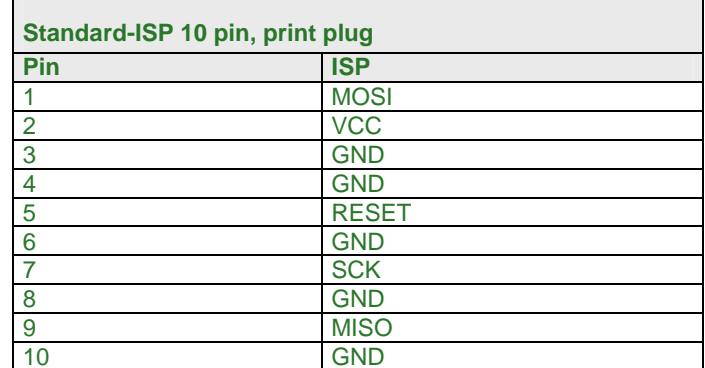

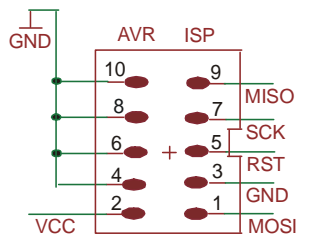

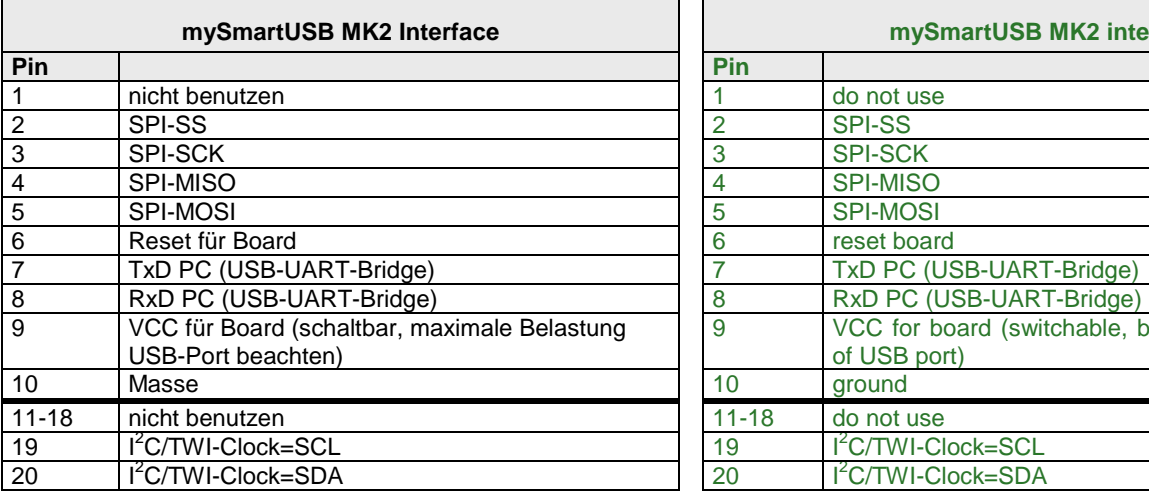

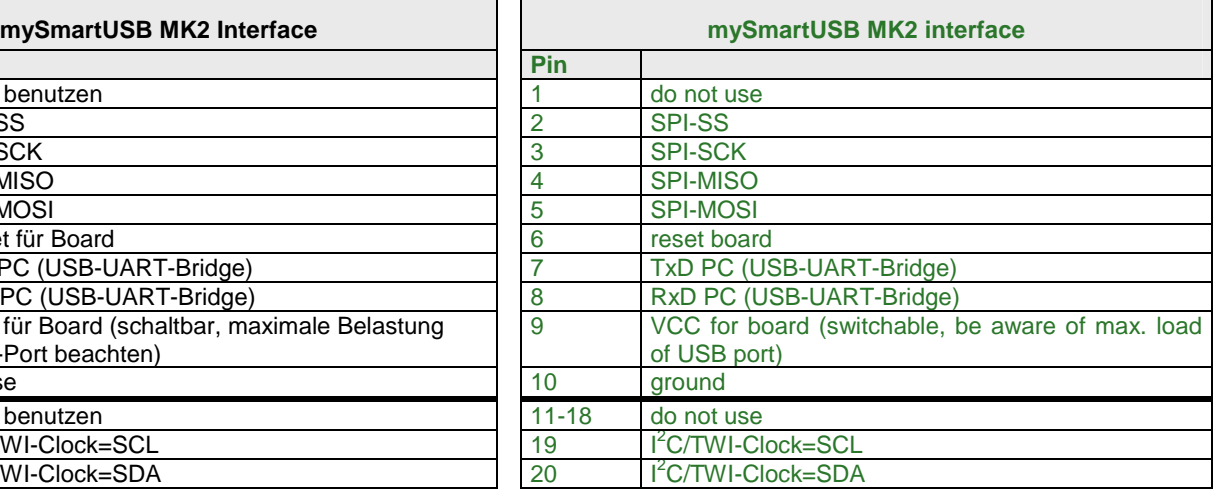

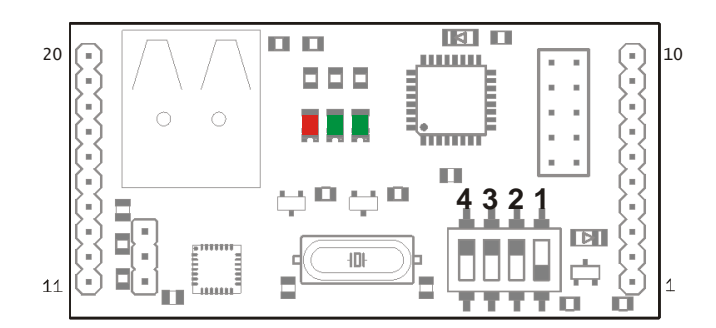

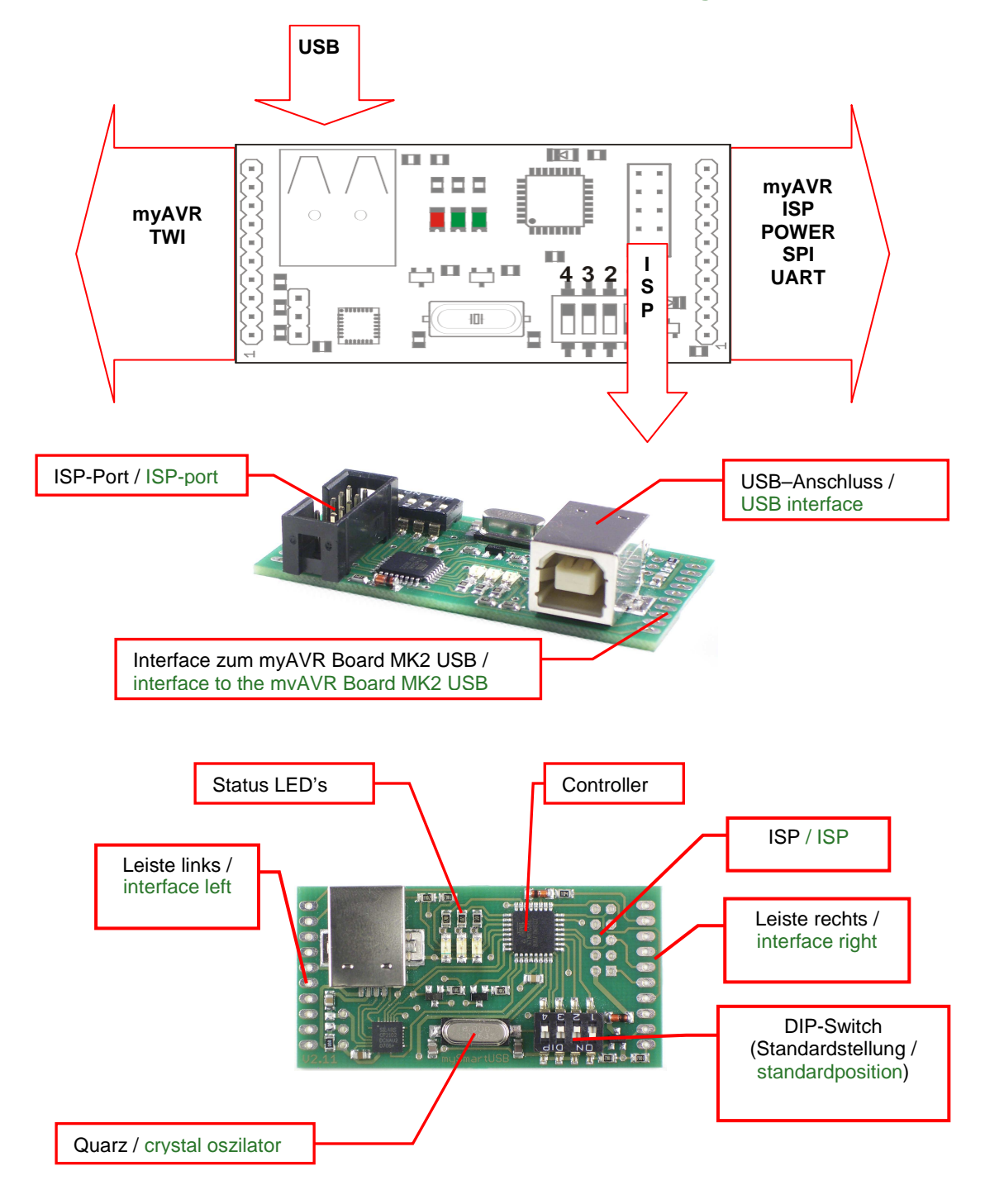

# **Funktionsschema / Functional Diagram**

# **DIP-Schalter und Betriebsmodi** / **DIP-Switches and Operating Modes**

### **Standardeinstellung der DIP-Schalter** / **Default setting of the DIP-Switches**

Soft-Mode ( per Software einstellbar) Soft mode ( adjustable per software) Soft mode ( adjustable per software

- 
- 
- 
- 

**4 3 2 1** 20 10 • Datenmodus (UART-USB Bridge)  $\begin{bmatrix} 1 & 1 & 1 & 1 \\ 1 & 1 & 1 & 1 \\ 1 & 1 & 1 & 1 \end{bmatrix}$   $\begin{bmatrix} 1 & 1 & 1 \\ 1 & 1 & 1 \\ 1 & 1 & 1 \end{bmatrix}$  • Data mode (UART-USB-Bridge) myMode  $\begin{matrix} \begin{matrix} 0 \\ 1 \end{matrix} & \begin{matrix} 1 \\ 2 \end{matrix} & \begin{matrix} 0 \\ 0 \end{matrix} & \begin{matrix} 0 \\ 0 \end{matrix} & \begin{matrix} 0 \\ 0 \end{matrix} & \begin{matrix} 0 \\ 0 \end{matrix} & \begin{matrix} 0 \\ 0 \end{matrix} & \begin{matrix} 0 \\ 0 \end{matrix} & \begin{matrix} 0 \\ 0 \end{matrix} & \begin{matrix} 0 \\ 0 \end{matrix} & \begin{matrix} 0 \\ 0 \end{matrix} & \begin{matrix} 0 \\ 0 \end{matrix} & \begin{matrix} 0 \\ 0 \end{matrix} &$ • Stumm  $\frac{1}{\sqrt{2}}$   $\frac{1}{\sqrt{2}}$   $\frac{1$ 

- Programmiermodus (AVR 910) Programming mode (AVR 910)
	-
	-
	-

**Hinweis:** Die beschriebenen Modi funktionieren nur im Zusammenhang mit dem myAVR Board MK2 USB. Für Fremdsysteme kann mySmartUSB MK2 als AVR 910 kompatibler Programmer verwendet werden (AVR-ISP Anschluss, 10polig).

**Notice:** The described modi work only with the myAVR Board MK2 USB. For third-party systems you can use the mySmartUSB MK2 as a AVR 910 compatible programmer (AVR-ISP connection, 10 pin).

### **LED Statusanzeige bei Software-Steuerung / LED Status indicator by controlling the software**

**4 3 2 1**

- 
- grüne LEDs flackern bei Datenübertragung (Programmierung)

Datenmodus (UART-USB- Bridge) Data mode (UART-USB-Bridge)

- grüne LEDs ON  $\begin{bmatrix} \begin{matrix} 0 \\ 0 \end{matrix} & \begin{matrix} 0 \\ 0 \end{matrix} & \begin{matrix} 0 \\ 0 \end{matrix} & \begin{matrix} 0 \\ 0 \end{matrix} & \begin{matrix} 0 \\ 0 \end{matrix} & \begin{matrix} 0 \\ 0 \end{matrix} & \begin{matrix} 0 \\ 0 \end{matrix} & \begin{matrix} 0 \\ 0 \end{matrix} & \begin{matrix} 0 \\ 0 \end{matrix} & \begin{matrix} 0 \\ 0 \end{matrix} & \begin{matrix} 0 \\ 0 \end{matrix} & \begin{matrix} 0 \\ 0 \end{matrix} & \begin{matrix}$
- rote LED flackert bei Datenübertragung))

myMode für TWI- und SPI-Kommunikation (per Software aktivieren)

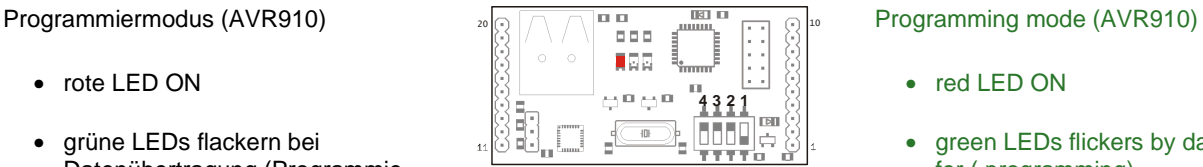

20 10

 $0.0000$ 

- 
- green LEDs flickers by data transfer ( programming)

- 
- red LED flickers by data transfer

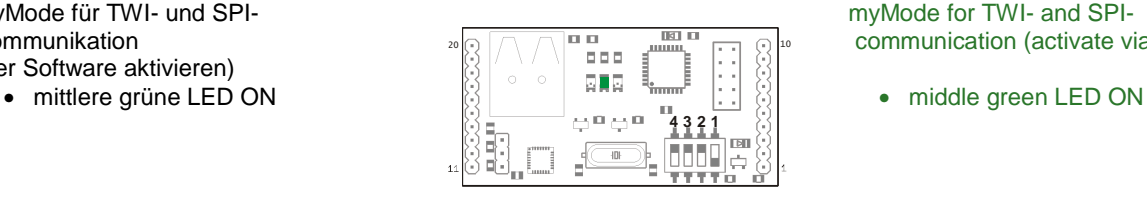

myMode for TWI- and SPI communication (activate via software)

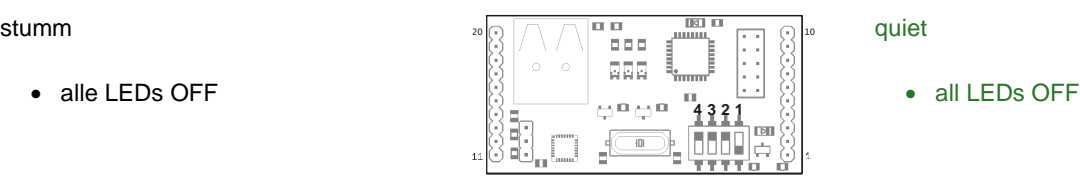

# **Hardware-RESET des Adapters / Hardware-RESET of the adapter**

- 
- danach wieder Standardeinstellung

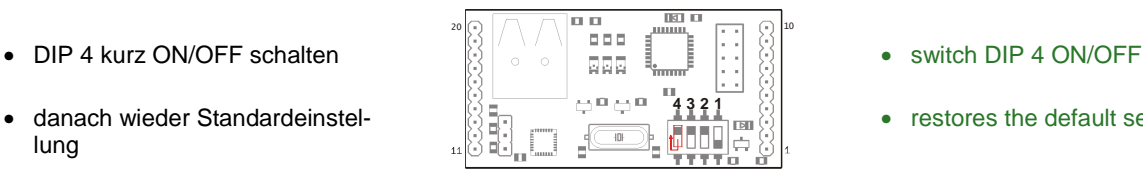

- 
- restores the default settings

### **Hardware-Enable Power / Hardware-Enable Power**

- DIP 1 ON (Standard) DIP 1 ON (standard)
- erlaubt das Ein- und Ausschalten der Boardspannung per Firmware
- Zielsystem wird über USB gespeist **Achtung: I < 80 mA**
- 
- unterdrückt das Ein- und Ausschalten der Boardspannung per Firmware
- Zielsystem benötigt eine eigene Spannungsversorgung

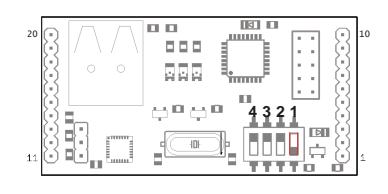

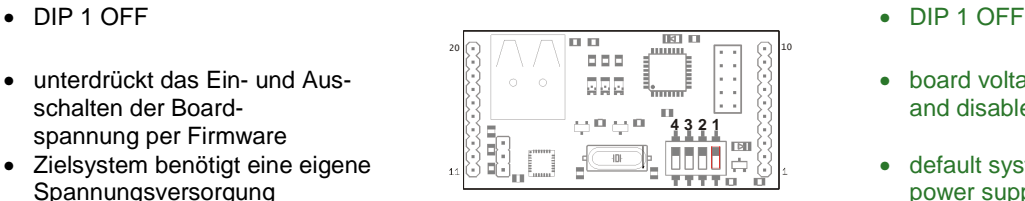

- 
- board voltage can be enabled and disabled via firmware
- target system will be supplied with power over USB **Attention: I < 80 mA**
- 
- board voltage can not be enabled and disabled via firmware
- default system needs an own power supply

### **Datenmodus erzwingen (UART-USB-Bridge) / Forcing the data-mode (UART-USB-Bridge)**

- 
- 
- 

• DIP 4 kurz ON/OFF =

• startet den Bootloader und erwartet die myAVR Updateken-

- DIP 2 ON DIP 2 ON • DIP 3 OFF  $\begin{bmatrix} \begin{matrix} \begin{matrix} 0 \end{matrix} & \begin{matrix} 0 \end{matrix} & \begin$ • DIP 4 OFF  $\begin{bmatrix} 0 & - & \frac{1}{2} & \frac{1}{2} & \frac{1}{2} & \frac{1}{2} \\ \frac{1}{2} & \frac{1}{2} & \frac{1}{2} & \frac{1}{2} & \frac{1}{2} \\ \frac{1}{2} & \frac{1}{2} & \frac{1}{2} & \frac{1}{2} & \frac{1}{2} \end{bmatrix}$  • DIP 4 OFF **4 3 2 1** 20 10
	-
	-
	-

#### **Firmware Update / Firmware update**

- DIP 2 ON  $\bullet$   $\mathbb{R}$   $\overline{\otimes}$   $\overline{\otimes}$   $\overline{\wedge}$   $\overline{\wedge}$   $\overline{\cdots}$   $\overline{\cdots}$   $\overline{\cd$ 10 10 <del>10 10 10 10 10 10 10</del> 10 10 10 10 10 10 • DIP 3 ON  $\begin{bmatrix} 1 \\ 2 \\ 3 \end{bmatrix}$   $\begin{bmatrix} 0 \\ 0 \\ 1 \end{bmatrix}$   $\begin{bmatrix} 1 \\ 2 \\ 3 \end{bmatrix}$   $\begin{bmatrix} 1 \\ 2 \\ 3 \end{bmatrix}$   $\begin{bmatrix} 1 \\ 2 \\ 3 \end{bmatrix}$   $\begin{bmatrix} 1 \\ 2 \\ 3 \end{bmatrix}$   $\begin{bmatrix} 1 \\ 2 \\ 3 \end{bmatrix}$   $\begin{bmatrix} 1 \\ 2 \\ 3 \end{bmatrix}$   $\begin{bmatrix} 1 \\ 2 \\ 3 \end{bmatrix}$   $\begin$ **4 3 2 1** Ē
	-
	-
	- DIP 4 switched ON/OFF = RESET
	- starts the boot loader and waits for myAVR update identification

nung

RESET

# **USB Treiberinstallation / USB driver installation**

#### **Der USB Controller von mySmartUSB MK2 The USB Controller of mySmartUSB MK2**

Der USB Programmer mySmartUSB MK2 verfügt über einen CP2102 USB Controller der Firma Silicon Labs (www.silabs.com). Dabei handelt es sich um eine USB UART Bridge, die einen virtuellen COM-Port im System zur Verfügung stellt. Dieser kann wie ein normaler, physischer COM-Port benutzt werden.

#### **Beachte:**

Der mySmartUSB MK2 darf vor der Installation der Treiber nicht angeschlossen werden.

> nload Area Treiber

**MARIE BRANK** 

Für die Installation benötigen Sie Administratorrechte.

#### **Download des Treibers Download the driver and the driver and the driver and the driver and the driver and the driver and the driver and the driver and the driver and the driver and the driver and the driver and the driver**

Um den USB Treiber herunterzuladen, besuchen Sie unsere Website unter www.myavr.de. Dort folgen Sie dem Link "Downloads".

Als Suchbegriff geben Sie "Treiber" oder "DL46" ein. Speichern Sie sich das Archiv in ein Verzeichnis auf Ihrer Festplatte.

Alternativ können die aktuellsten Treiber für andere Betriebssysteme auch unter www.silabs.com herunter geladen werden.

### **Deinstallieren des alten Treibers Verwerter Schwarzer alten Uninstall the old driver Uninstall the old driver**

Sollten Sie bereits eine alte Version des USB Treibers installiert haben, muss diese entfernt werden, bevor der neue Treiber installiert werden kann. Dies geschieht über die Systemsteuerung, Software.

Der alte Treiber könnte unter diesem Eintrag in der Liste stehen:

The USB programmer mySmartUSB MK2 uses a CP2102 USB-controller form Silicon Labs (www.silabs.com). This controller is a USB UART bridge and provides a virtual COM-port for your System, that can be used like any other normal COM-port.

#### **Please note:**

 $-4x$  $\mathbb{Q}$  +  $\boxtimes$  +  $\oplus$  +  $\oplus$  Page +

myAVR Shop

mySmartUSB MK2 must not be connected to your computer while installing the driver.

For installation you need administration rights.

You can download the driver from our website (www.myavr.com). Go into the download area and search for "driver" or "DL46". Safe the corresponding file on your computer.

Alternatively you can download the latest version of the driver also for other operation systems directly at www.silabs.com.

If you have installed an older version of the driver, you should remove it from your system before installing the new one. In case you are using Microsoft Windows please use the Control Panel to uninstall the driver.

The old driver could stand under this entry in the list

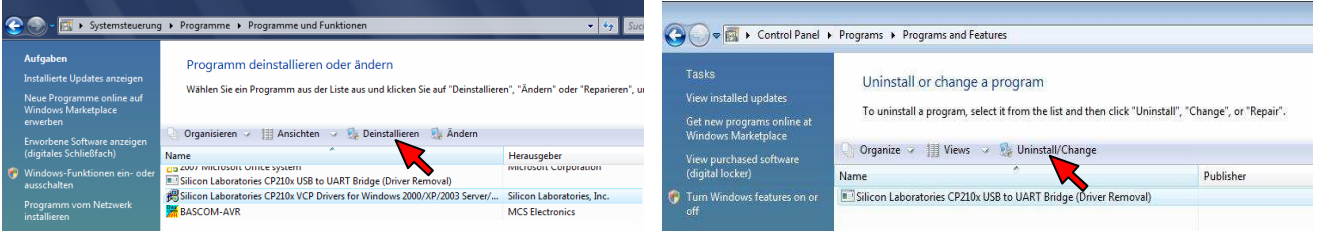

Sollte er nicht genau unter diesem Eintrag aufgelistet sein, suchen Sie nach ähnlichen Einträgen mit der Basis "CP210x USB to UART"

Nach dem Entfernen der alten Treiberdateien kann der neue Treiber installiert werden.

# **Installation des neuen Treibers Installation of the new driver**

Entpacken Sie die heruntergeladene Datei in ein Verzeichnis auf Ihrer Festplatte.

Für eine reibungslose Installation starten Sie aus dem Treiberverzeichnis das Programm:

"**CP210xVCPInstaller.exe**"

The driver should have the name "CP210x USB to UART Bridge Controller" or something alike.

After the old driver has been removed, you can proceed to install the new driver.

Unzip the downloaded file in a directory on your hard disk. To install the driver start the program "**CP210xVCPInstaller.exe**".

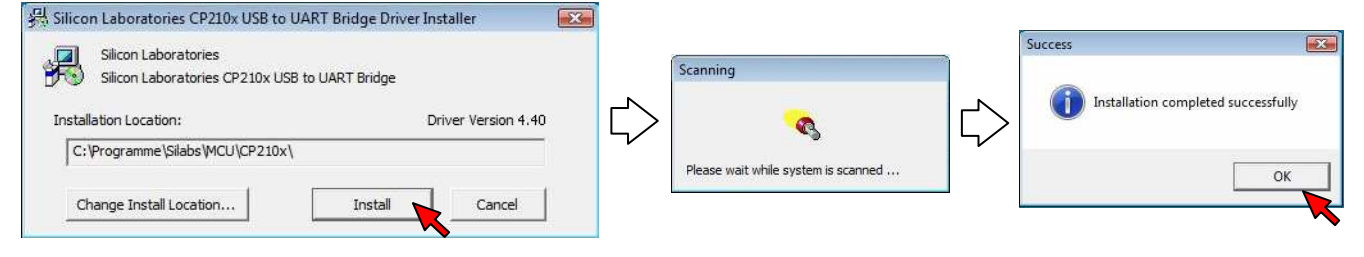

Dieses Programm bereitet den eigentlichen Installationsvorgang beim Erkennen des USB Gerätes vor. Ist der Vorgang erfolgreich verlaufen, kann der USB Programmer angeschlossen werden.

Nach dem Anschließen des mySmartUSB MK2 wird der USB Controller automatisch gefunden und die Treiber installiert. Im Gerätemanager wird ein virtueller COM Port angelegt und der nächsten freien Portnummer zugewiesen.

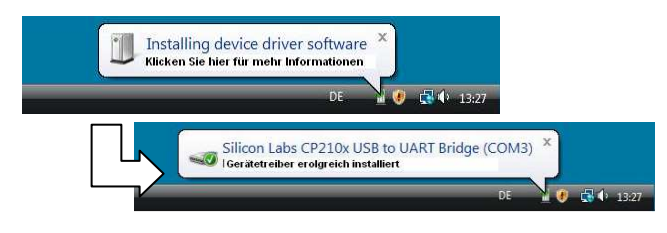

Der USB Programmer kann jetzt benutzt werden. Now you can use the USB Programmer.

#### **Benutzen mySmartUSB MK2 (mySmartControl) Use of mySmartUSB MK2 (mySmartControl)**

Der mySmartUSB MK2 kann jetzt als serieller Programmer oder als USB UART Bridge über den zugewiesenen virtuellen COM Port genutzt werden. Der virtuelle COM Port kann über den Gerätemanager eingesehen und auch eingestellt werden.

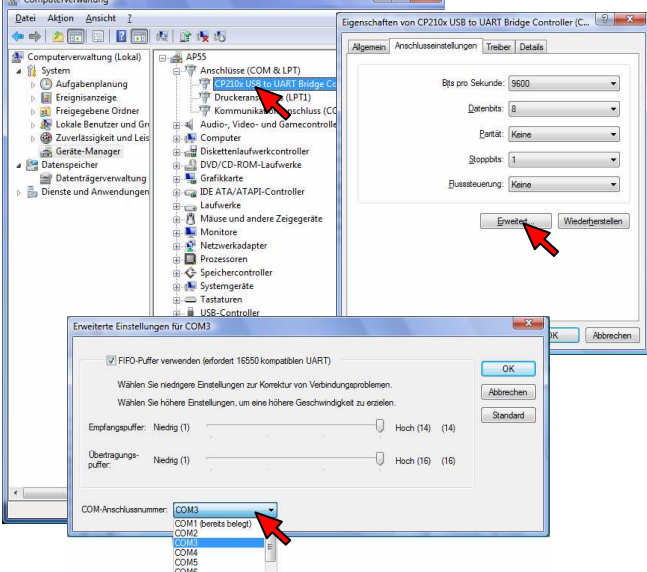

#### **Aufräumen Clean up**

Sie können nach erfolgreicher Installation der Treiber den komprimierten ZIP-Ordner und das extrahierte Verzeichnis löschen. Alle nötigen Treiber wurden beim Installationsvorgang in die entsprechenden Windowsverzeichnisse kopiert. Wir wünschen Ihnen viel Erfolg bei der Arbeit. **Ihr myAVR-Team** 

#### **Anschließen mySmartUSB MK2 (mySmartControl) Connect the mySmartUSB MK2 (mySmartControl)**

This will finish the installation process and a new virtual COM-port will be provided.

Wait till the installation has been finished successfully, then you can connect mySmartUSB MK2 to your computer.

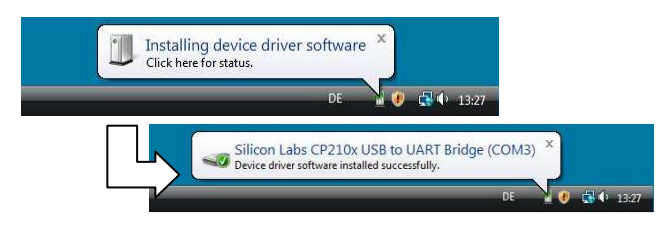

mySmartUSB MK2 can be used either as serial programmer or as USB UART bridge. On Microsoft Windows virtual COM-port can be seen in the device manager.

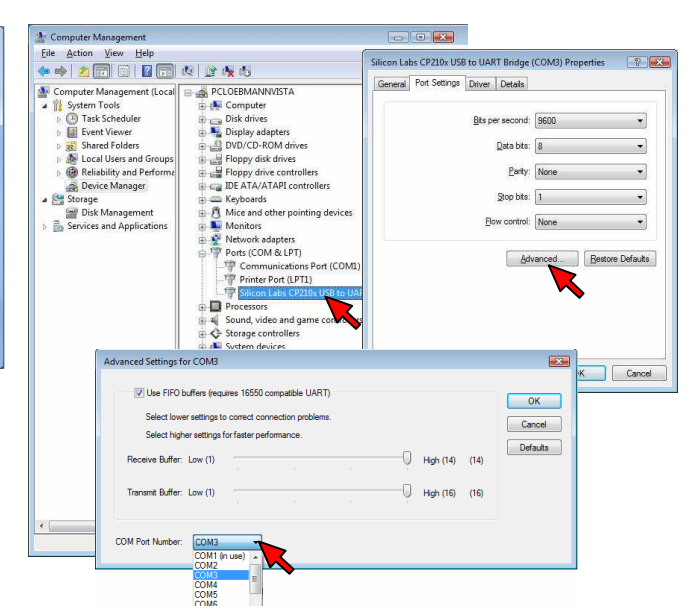

After installation you can delete the ZIP-file and the extracted directory. All needed files have been copied to the corresponding system folders.

We hope you will enjoy your work with mySmartUSB MK2. **your myAVR team**

# **Softwareeinstellungen / Software settings**

#### **Anwendung mit SiSy (ab Version 2.18a)**

Beim Anlegen eines neues Projektes in SiSy AVR definieren Sie die Hardware-Einstellungen im "myAVR ProgTool".

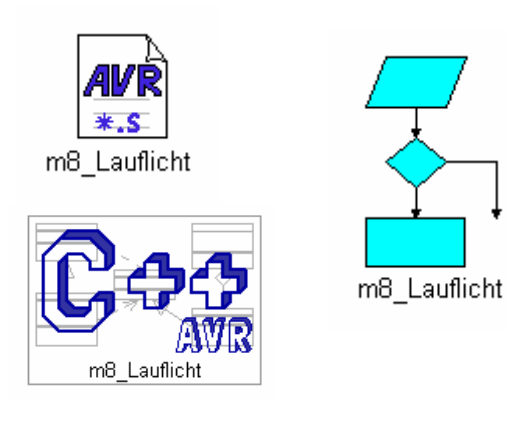

#### **Use with SiSy (from version 2.18a)**

While open a new project in SiSy AVR you define the hardware-settings in "myAVR ProgTool".

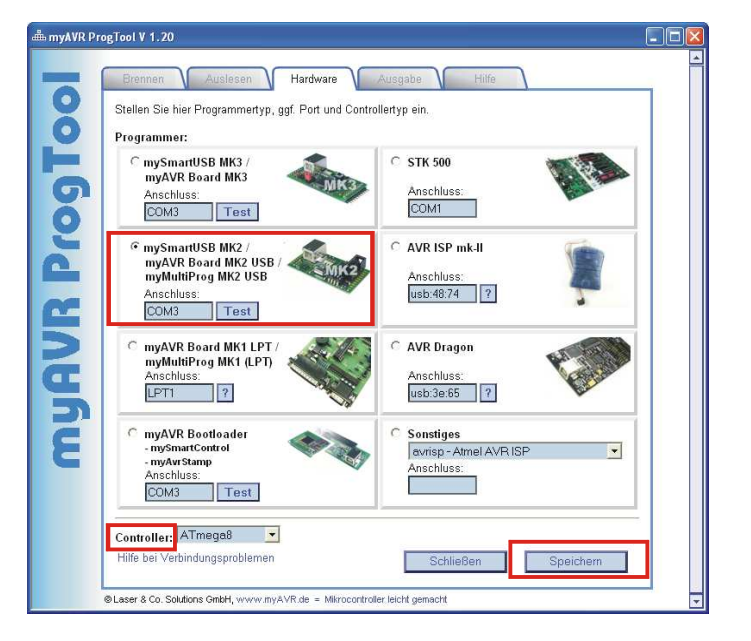

angelegten SiSy-Projekt:

**Menüpunkt** 

Projekt/Definieren oder Objekt-Kontextmenü (rechte

Maustaste) Definieren  $\rightarrow$  Registerkarte Extras (AVR)

 $\rightarrow$  Schaltfläche (Button) Hardware einstellen

#### **Anwendung mit dem myAVR Workpad Version 1.4**

Im myAVR Workpad finden Sie die Programmereinstellungen unter:

- Menüpunkt  $\rightarrow$  Extras
- 
- $\rightarrow$  Einstellungen

Sie erreichen die Hardwareeinstellungen, in einem In an existing SiSy-project you can reach the hardwaresettings over these steps:

menu

"Projekt/Definieren or "Objekt-Kontextmenü" right mouse button "Definieren"

- $\rightarrow$  index card "Extras (AVR)"
- $\rightarrow$  button "Hardware einstellen"

### **Use with myAVR Workpad Version 1.4**

In the myAVR Workpad you can find the programmer settings under: menu

- $\rightarrow$  "Extras"
- $\rightarrow$  "Einstellungen"
- Hardware Programm Stellen Sie hier Programmertyp, ggf. Port und Controllertyp ein. Programmer: C mySmartUSB MK3 /<br>myAVR Board MK3 C STK 500 xaxiy boo<br><mark>ischluss:</mark> ischluss COM1 COM3 Test mySmartUSB MK2 C AVR ISP mk-ll mySmartoSD MKZ /<br>myAVR Board MK2 USB /<br>myMultiProg MK2 USB Anschluss Anschluss: usb:48:74 7 COM3 Test myAVR Board MK1 LPT /<br>myMultiProg MK1 (LPT) AVR Dragon Anschluss:<br>LPT1 7 Anschluss usb:3e:65 | ? C myAVR Bootloader Sonstiges<br>
sp12 - Steve Bolt's Progr mySmartCo<br>mvAvrStam Avrat<mark>ar</mark><br>schluss Anschluss: COM3 Test Controller: <u>ATmega8</u>  $\overline{\phantom{a}}$ Standard lader Speicher myAVR

Sie können den Programmer automatisch suchen lassen. You might also search the programmer automatically**.**

#### **Anwendung mit dem AVR Studio Version 4.12.498**

Bei Verwendung mit dem AVR-Studio benutzen Sie "AVR Prog" unter dem Menüpunkt Tools. Der Programmer muss bei Aufruf des Menüpunktes angesteckt sein. "AVR Prog" findet mySmartUSB MK2 automatisch.

#### **Use with AVR Studio version 4.12.498**

If you use the AVR studio, please choose "AVR Prog" in the menu "Tools". The programmer has to be connected if you select the menu item. AVR Prog will find the mySmartUSB MK2 automatically.

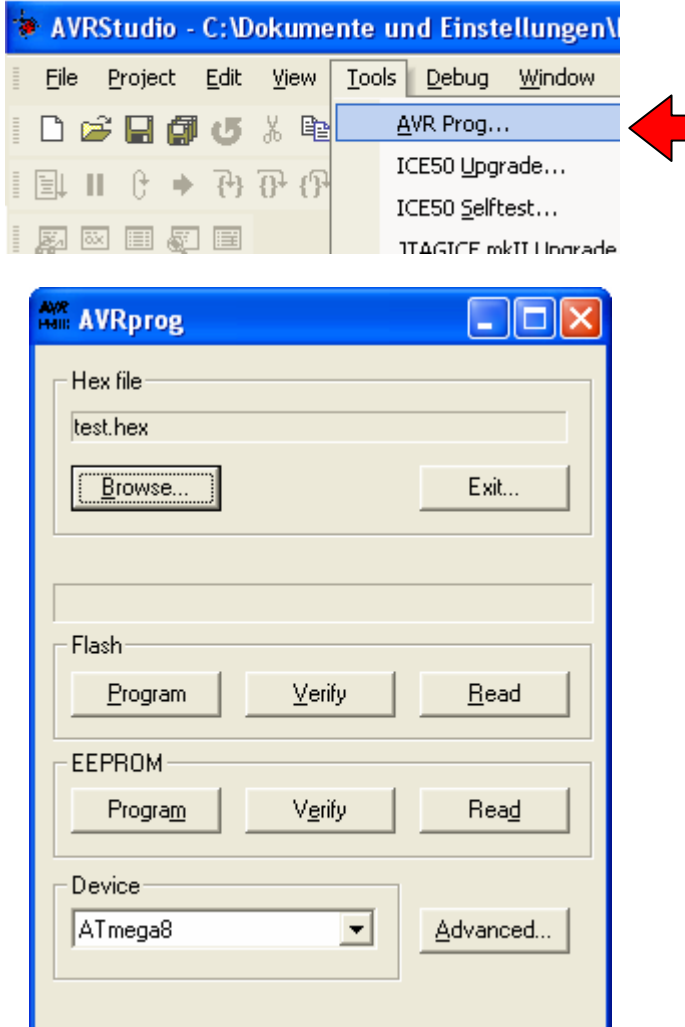

"AVR-Prog" sucht standardmäßig nur an den COM-Ports 1 bis 4. Sollte der virtuelle COM-Port des mySmartUSB MK2 höher liegen findet das AVR Studio den Programmer nicht. In dem Fall muss über die Systemsteuerung ein für das AVR-Studio gültiger COM-Port zugewiesen werden. Dazu benötigen Sie Administratorrechte. Gehen Sie wie folgt vor:

- Gerätemanager öffnen
- Rubrik: Anschlüsse (COM und LPT) bzw. USB-Controller öffnen
- Eintrag: "CP210x USB to UART Bridge Controller (COMx)" auswählen
- rechte Maustaste -> "Eigenschaften" -> "Anschlusseinstellungen" -> "Erweitert"
- "COM-Anschlussnummer" ändern und bestätigen
- empfohlen ist COM3 oder COM4, beachten Sie mögliche Gerätekonflikte

AVR-Prog is looking only at the COM-Ports 1 to 4. If the virtual COM-Port of mySmartUSB MK2 is more than 4 than AVR studio will not find it. In this case you need to select a valid COM-port in the system settings. Follow this procedure:

- open the device manager
- open the rubric: Ports (COM and LPT) themed open USB controller
- choose driver: "CP210x USB to UART Bridge Controller (COMx)"
- right mouse button -> Properties-> Port settings -> Advanced
- modify and confirm COM-port number
- we recommend COM3 or COM4, please notice possible driver conflicts

#### **Anwendung mit AVRDUDE**

AVRDUDE ist eine Konsolenanwendung. Die Parameterzeile für AVRDUDE sollte wie folgt aussehen:

### **Use with AVRDUDE**

AVRDUDE is a command-line tool. The parameter line for AVRDUDE should look as follow:

```
C:\Programme\winavr\bin\avrdude.exe -p ATmega8 -e -c avr910 
       -P com4 -Uflash:w:"TEST.hex" :i 
-p MCU-Typ 
-\epsilon-c avr910 
-P COMx 
-U flash:w:"Dateiname.hex":i
```
### **Anwendung mit CodeVision Version 1.25.5**

Die Programmereinstellungen erfolgen in CodeVision unter dem Menüpunkt "Settings / Programmer". Die Einstellungen sind: Atmel AVR Prog (AVR910), COMx, 19200 Baud

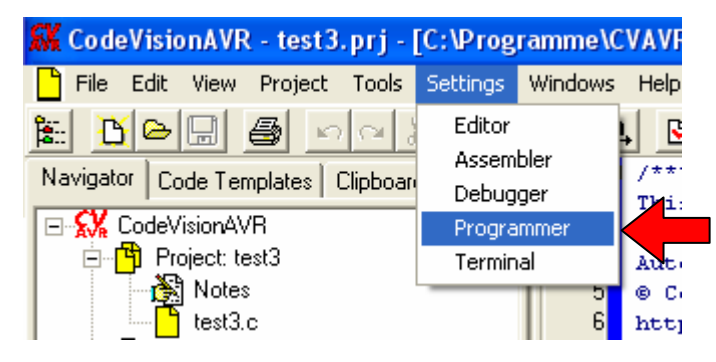

#### **Use with CodeVision version 1.25.5**

The programmer settings in CodeVision you find in the menu "Settings/Programmer". You should select Atmel AVR Prog (AVR910), COMx, 19200 Baud

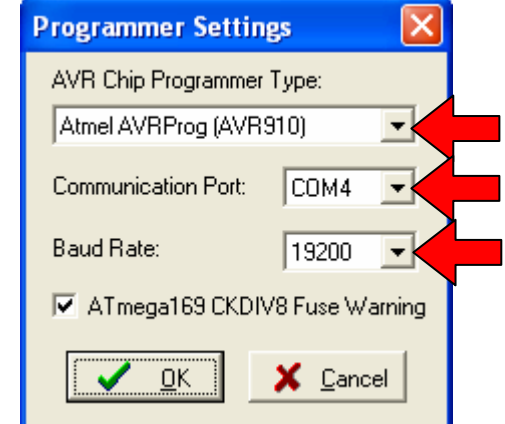

Der Programmer selbst wird über den Menüpunkt "Tools / Chip Programmer" aufgerufen.

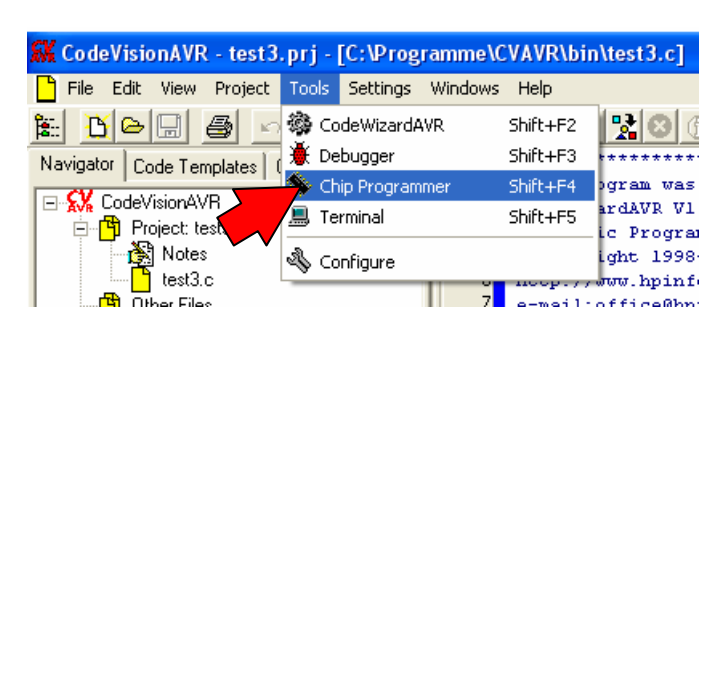

The programmer you select over the menu item "Tools / Chip Programmer".

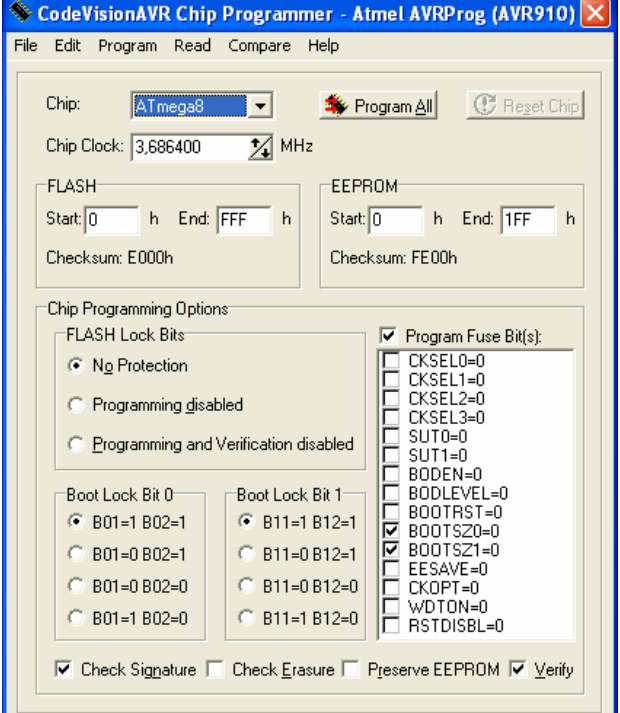

#### **Das mySmartUSB MK2 Protokoll**

Die Firmware des mySmartUSB MK2 verfügt neben den AVR910 und AVR911 spezifischen Protokollen über ein eigenes Protokoll um die zusätzlichen Funktionen des mySmartUSB MK2 anzusprechen. Das mySmartUSB MK2 Protokoll wird über eine Kennung aktiviert, die den eigentlichen Kommandos als Präfix vorangestellt werden muss.

mySmartUSB MK2 - Kommandos:

Baudrate: 19200,8,n,1

Präfix/Format: "æµ<sup>0123</sup>©"+Kommando als ASCII-Zeichen (= 0xE6 0xB5 0xBA 0xB9 0xB2 0xB3 0xA9)

Kommandos:

- r Reset Board
- R Reset Programmer
- + Board-Power-On
- Board-Power-Off
- p Programmier-Modus
- d Daten-Bypass/ Durchreich- Modus RS232
- q Quite-Modus
- Status wird zurückgegeben

Returncodes von mySmartUSB MK2 - Kommandos:

 $'\div = 0x7F$ 

- $'_{\pm}$ ' = 0xB1 das Kommando (z.B. 'd' für Datenmodus) 13 (=CR)
- $10 (=LF)$

### **Das Kommandozeilen-Tool myavr\_progswitch**

Im Downloadbereich von www.myAVR.de steht Ihnen das Programm myavr\_progswitch.exe zur Verfügung. Mit diesem Programm kann zwischen den einzelnen Arbeitsmodi des mySmartUSB MK2 - Programmers gewechselt werden. Das Umschalten der Modi kann per Aufruf-Parameter und über einen Dialog gesteuert werden. Das Programm ermöglicht des Weiteren das Brennen von HEX-Dateien und kann über Make-Dateien aufgerufen werden.

**Hinweis**: Verwenden Sie die aktuelle Firmware des mySmartUSB MK2.

### **The mySmartUSB MK2 protocol**

Besides the standard AVR910 and AVR911 protocols the firmware of the USB programmer mySmartUSB MK2 uses an own protocol to perform additional tasks. The mySmartUSB MK2 protocol will be activated over a specific character string, that has to precede the instructions.

mySmartUSB MK2 - instructions:

baud rate: 19200, 8, n, 1

prefix: "æµ<sup>0123</sup>©"+instruction in ASCII code (= 0xE6 0xB5 0xBA 0xB9 0xB2 0xB3 0xA9)

command:

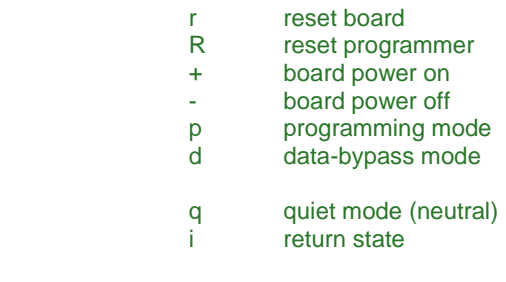

Returncodes for mySmartUSB MK2 commands:

 '÷' = 0x7F  $'_{\pm}$ ' = 0xB1 the command (e.g. 'd' for data mode) 13 (=CR) 10 (=LF)

### **The command line-tool myavr\_progswitch**

In the download area on www.myAVR.com you can find the program myavr\_progswitch.exe. This program helps you to switch between the different operation modes of the USB programmer mySmartUSB MK2. Furthermore you will be able to burn your own HEX-files to the connected microcontroller. Also, the *myavr progswitch* is a commandline tool and can be called over a make-file.

**Notice**: Please use the current firmware of mySmartUSB MK<sub>2</sub>

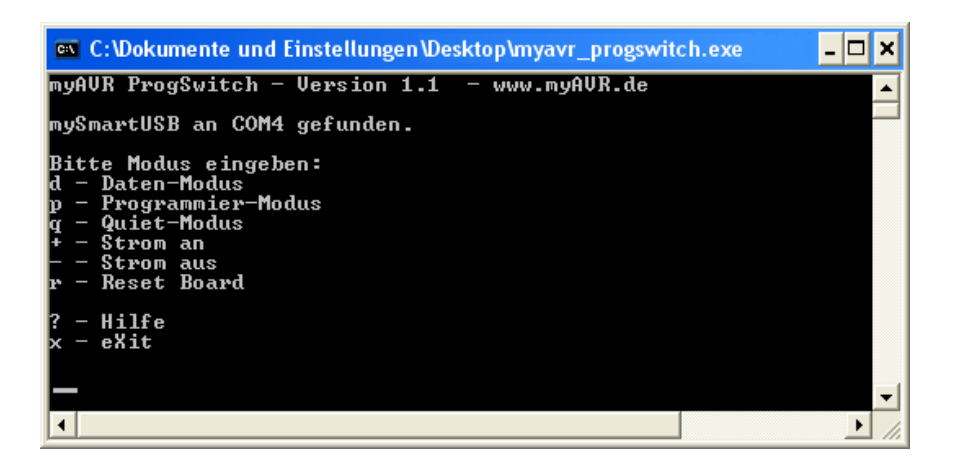

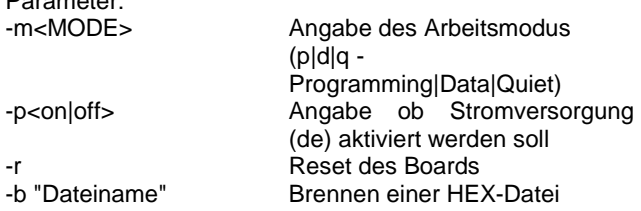

Ohne Parameter startet das Programm im Dialog-Modus. Hier kann beliebig zwischen den Modi hin- und hergeschaltet werden.

### **Allgemeine Sicherheitshinweise**

Parameter:

Grundsätzlich ist mySmartUSB MK2 nur zum Einsatz unter Lern- und Laborbedingungen konzipiert. Er ist nicht vorgesehen und nicht dimensioniert zur Steuerung realer Anlagen. Bei vorschriftsmäßigem Anschluss und Betrieb treten keine lebensgefährlichen Spannungen auf. Beachten Sie trotzdem die Vorschriften, die beim Betrieb elektrischer Geräte und Anlagen Gültigkeit haben. Wir versichern, dass die Leiterplatte durch den Hersteller getestet wurde. Für fehlerhaften und/oder vorschriftswidrigen Einsatz des Boards übernehmen wir keine Garantie.

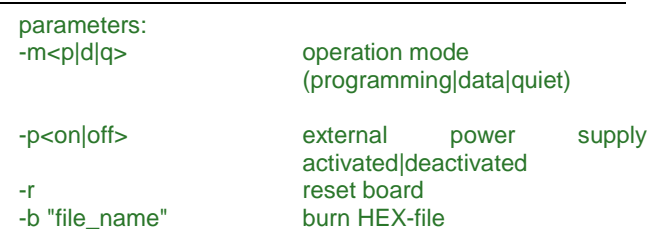

Without using any parameter myavr\_progswitch starts in dialog-mode. That you can switch between the operation modes of mySmartUSB MK2.

# **Safety Guidelines**

mySmartUSB MK2 is designed for educational and experimental use only. It is not intended and not dimensioned to control real industrial facilities. At correct use there will not occur extremely dangerous voltages. Nevertheless, be aware of general guidelines for using electronic devices. We assure that the PCB has been tested by the producer. For incorrect use and / or application contrary to technical regulations we are not liable.

Die aktuellsten Dokumente zum mySmartUSB MK2 finden Sie unter www.myAVR.de im Downloadbereich. The latest documents for the mySmartUSB MK2 you can find at our homepage www.myAVR.com under "Download".

Abbildungen können vom Inhalt abweichen. Änderungen im Sinne des technischen Fortschrittes behält sich der Hersteller vor.

Images may vary from the content. The manufacturers retains changes in terms of technical advances.

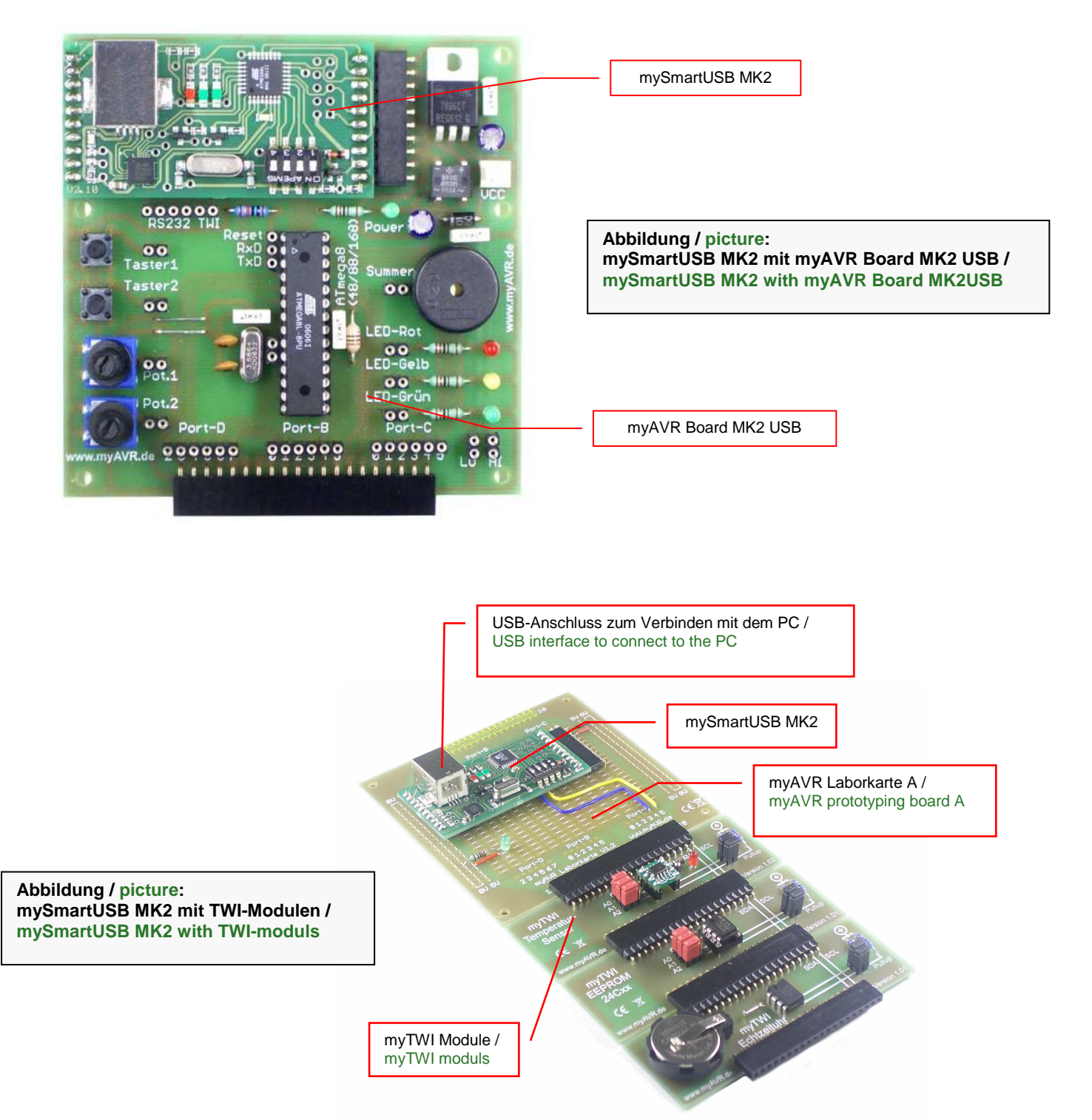

# **Anwendungsbeispiele / Examples of use**